# **WyHeritage LIBRARY EDITION**

## **Please follow these instructions to login to MyHeritage on your home computer.**

1. When you open the QFHS homepage you will note 'Not logged in' on the very top of the page.

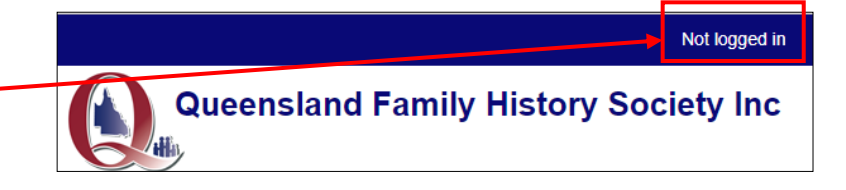

2. Click on 'Not logged in'.

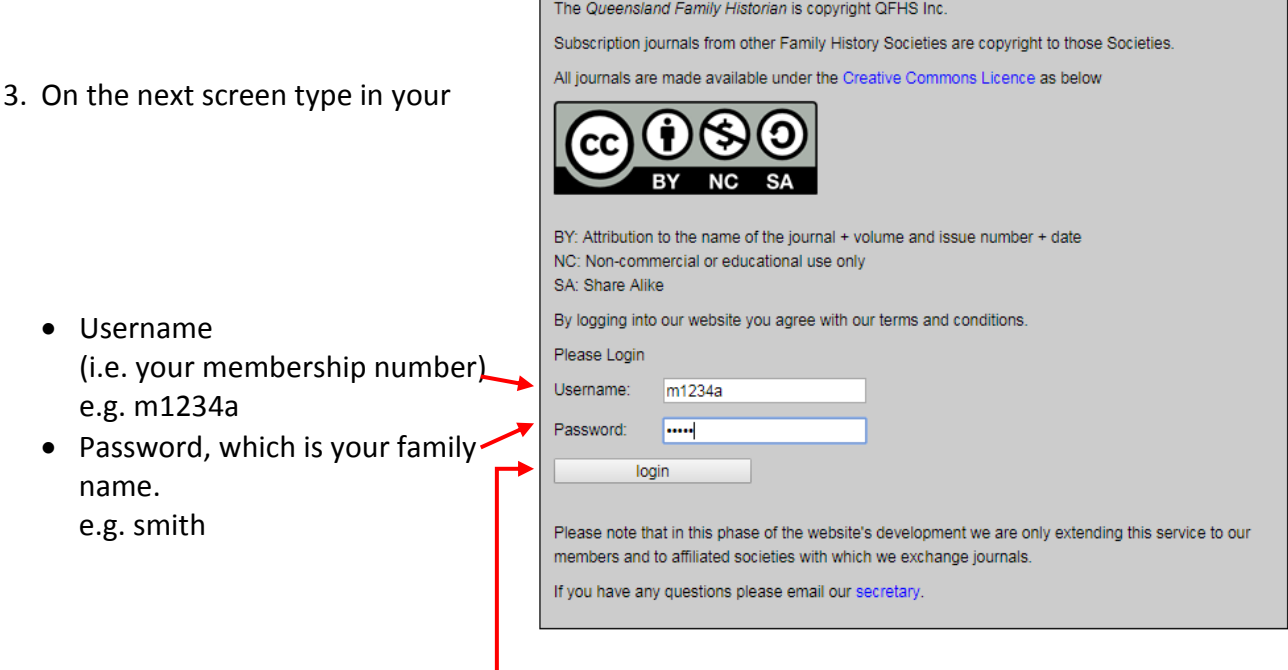

4. Click 'login'.

**This is the process for viewing the** *eHistorian* **and subscription journals. You will remain logged in until you shut down your computer.**

### **To research MyHeritage from your home computer you need to go one step further.**

to MyHeritage.

Please Login

members.

Username: m1234a Password: .... login

5. Select Members' Area and select MyHeritage.

Follow the prompts.

#### **Note:**

If you have not already logged in to the website, you will be asked to do so here. The process is in step 3 above.

- 6. When you see this screen, type in your
	- Member Number \_ (e.g. m1234a)
	- Password which is your email · address.

#### **Note:**

- i. The email address must be the one you have registered with QFHS.
- ii. If you are a dual member of the Society and your login fails, try using the email address of the other dual member.

If you have any questions please email our secretary. Please contact QFHS via secretary@qfhs.org.au to obtain your Member Number and Password.

Please note that, due to our agreement with EBSCO, we are only extending this service to our

The Queensland Family History Society, through it partnership with EBSCO, is proud to offer access

By logging into this service, you agree with our terms and conditions.

Member Number | m1234a

Password **www.watchington** 

Login

Supported Browsers

Recommended minimum screen resolution: 1024x768

7. Click on 'Login'. You will be redirected to MyHeritage Library Edition.